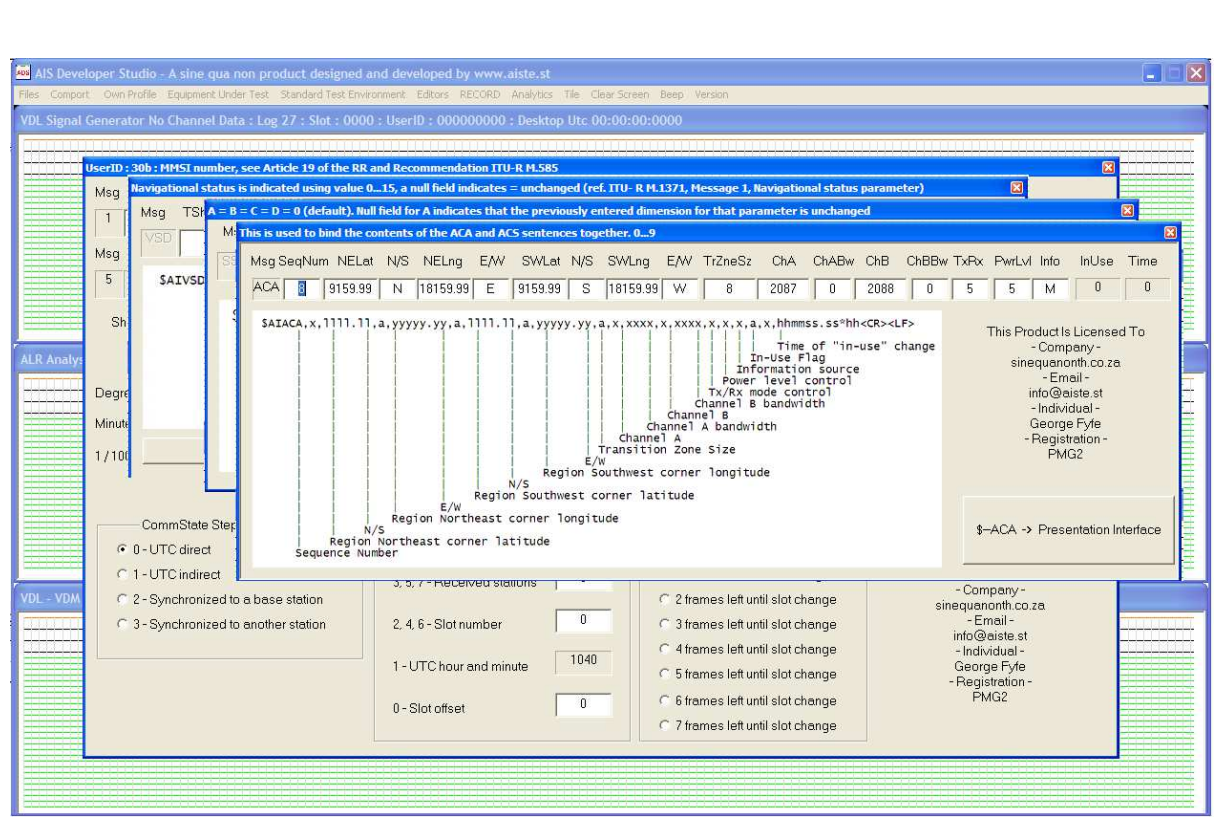

Release Version 1.0

ITU-R M.1371-5 Technology

TECHNICAL INTERFACE MODULE

# **NOTICE**

This manual is for informational use only, and may be changed without notice. This manual should not be construed as a commitment of AISTE.ST. Under no circumstances does AISTE.ST assume any responsibility or liability for any errors or inaccuracies that may appear in this document or for the incorrect use of this information.

Unless expressly stated in this document, no condition, warranty or representation by AISTE.ST is given and shall not be implied in relation to this document, including any data, hardware or software descriptions, program listings or application information or other information included in this document.

In no event will AISTE.ST or any person or entity involved in creating, producing, distributing or contributing to this document be liable for any damages, including, without limitation, any direct, indirect, incidental, special, consequential or exemplary or punitive damages or any claim for economic loss or loss of profit arising out of the information or the use or the inability to use this information.

#### **Objective**

The objective for the use of the AIS Developer Studio is to create a general VDL environment using a PC and optional external RF signal generator / power pad. Where the choice of the base-band VDL / VDO and VDM data is easily analyzed and defined. As an AID to AIS.

This product should only be used for the purposes intended by its developers and then only according to acceptable reference standards and operating procedures.

Any deviation from this may well be in conflict with competent regional authorities in your area.

The AIS Developer Studio and or Interface/s should not be used to alter the operational status of any AIS unit unless authorized by a competent authority.

Under no circumstances should the AIS Developer Studio and or Interface/s be used to create any signal content outside the scope of this document using any procedure or method offered by the AIS Developer Studio Interface.

AIS Test.

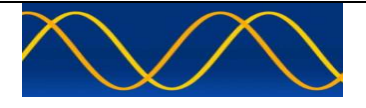

AISTE.ST formerly Sine Qua Non would like to take this opportunity to congratulate you on the purchase of one of the AIS Developer Studio suite of products. We want to assure you that this product range is designed using over 22 Years of AIS experience and thoroughly tested to ensure your complete satisfaction.

A demonstration program is provided free of charge. AISTE.ST requires that the user download the demo program and documentation from www.aiste.st and validate it for their respective use prior to placing an order for the un-encumbered licensed version.

#### **Limited Warranty.**

Where software discrepancies are identified and or module operational bugs are found. These should immediately be brought to the attention of AISTE.ST. The warranty is limited to the rectification of the discrepancy or bug by software upgrade, and should not exceed the original operational and technical specification as defined by AISTE.ST in the respective AIS Developer Studio module manual.

If you have any questions, queries or customisation requests related to this product, please do not hesitate to contact us by email:

Physical Address: 28 Mustang Ave Pierre Van Ryneveld **Centurion Gauteng** South Africa

Postal Address: 28 Mustang Ave Pierre Van Ryneveld **Centurion Gauteng** South Africa

- Email: support@aiste.st info@sinequanonth.co.za
- Website: www.aiste.st www.sinequanonth.co.za

Telephone: +27 0722253467

Thanking you,

AISTE.ST

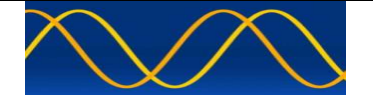

#### **INTRODUCTION**

#### **AIS Developer Studio Overview**

The AIS Developer Studio is a synergistic merger of software and hardware modules to create a general AIS development, production, integration and verification environment. It provides a value added service to all users of AIS equipment.

The main objective of the system is to assist in providing different test and monitoring scenarios using the PC workstation as the main control object. It does this by providing interactive modules, which have been streamlined to produce verifiable outcomes.

The Automatic Identification System (AIS Class A) is defined by the IMO and has been made a carriage requirement by the latest revision of SOLAS Chapter V. This does not only require the AIS to be installed, but also to provide information used for ship navigation.

The AIS has been standardised by the ITU and IEC and is subject to type approval. In order to fulfil the reliability requirements of information exchange, product verification must be done at all levels of development to ensure correct AIS inter operability.

#### **Modulation Waveform Generator**

The Modulation Waveform Generator module that is embedded in the simulator creates all the required modulation waveforms as set out in IEC61993-2 paragraph 10.4 and IEC 62287 paragraph 8.4 as well as IEC 62320 6.2.4.

It can perform the encoder requirement as set out in these documents. All original PMG1 legacy waveforms are supported.

#### **Data Interfaces**

The AIS Developer studio uses the PC workstation hardware equipped with USB to serial com bridges that allow connection to:

VDL Analyser connects to VDO / VDM EUT /RX Presentation Interface (RS232 / RS422) EUT Ship's Sensors connects to typically GYRO, GPS, COG and ROT Sensor (RS422) Other NMEA-compliant ship's navigation equipment (RS232 RS422)

#### **Sound Card Interfaces**

The stereo line out socket from the internal or external PC sound card supplies base–band or IQ modulation audio for connection to external RF signal generator.

This interface must be set-up for flat (NO EQ) response.

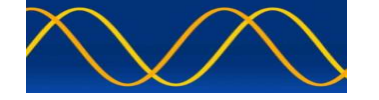

## **Technical interface requirements**

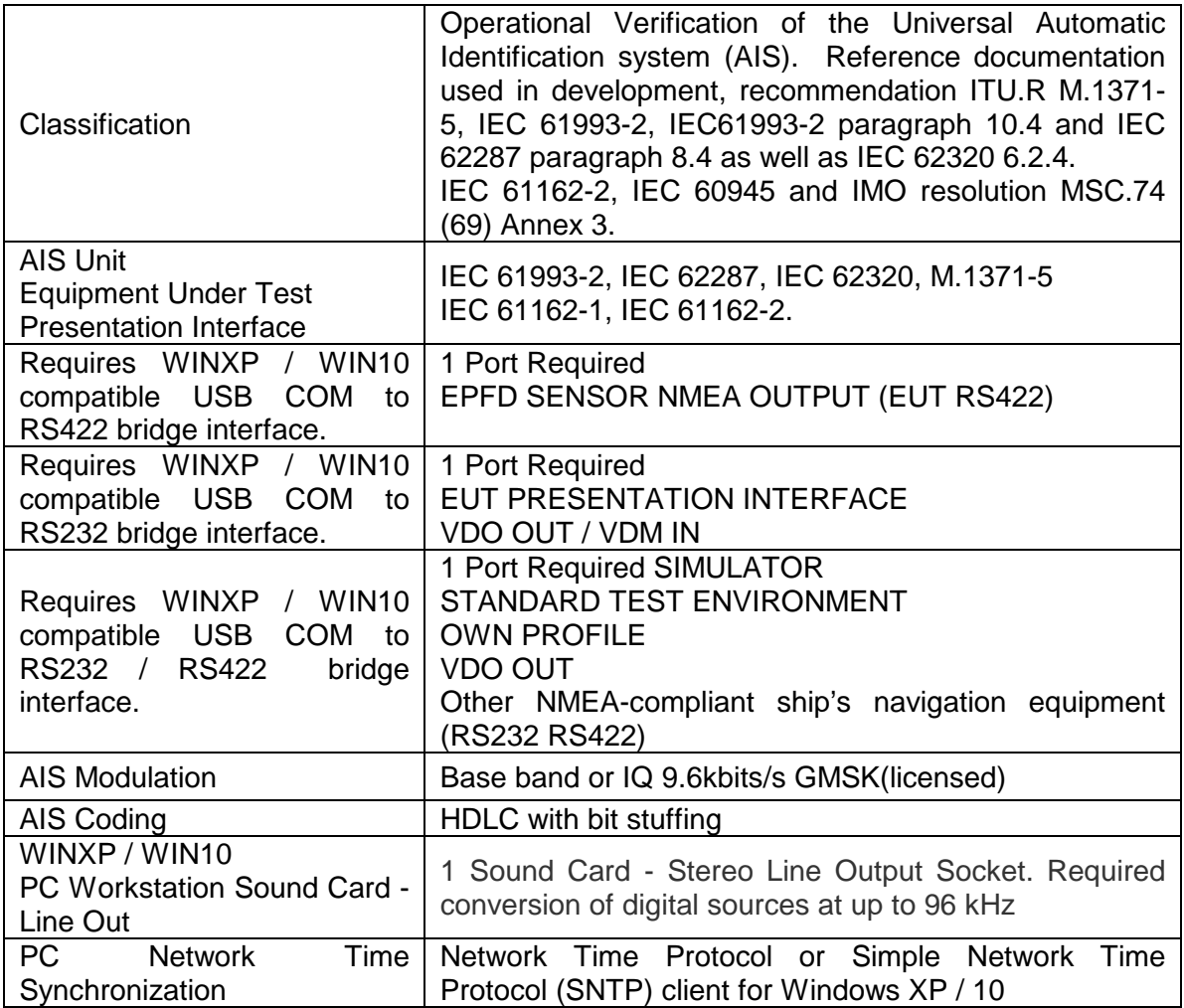

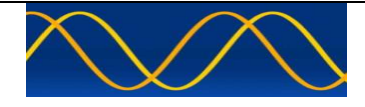

#### **Installation**

The installation of AIS Developer Studio is as follows. Obtain the latest version of ADSV2.exe and license.txt from www.aiste.st. Create a new folder. Save the downloaded files in the folder. Run the application. This will allow the unit to run in demo mode.

Certain modulation formats will not run in demo mode.

AIS Developer Studio is not freeware.

Once you have evaluated it for your purpose please purchase your license file from www.aiste.st. Save your purchased license.txt file in the above-mentioned folder. This will allow the application to run in full un-unencumbered mode.

The license file will provide full user registration details.

Registered users will receive support if any problems with AIS Developer Studio arise.

ALL requests for support should be addressed to support@aiste.st explaining any bug or discrepancy as well as a screenshot.

It is the intention of AISTE.ST through the current and further development of the AIS Developer Studio suite of components to continue to supply a cost effective method for development, production, integration and verification of protocols as used by AIS, ASM and VDE.

It is the intention of AISTE.ST to supply upgrades to the AIS Developer suite user group if and when they become available.

Users may subscribe to this upgrade service.

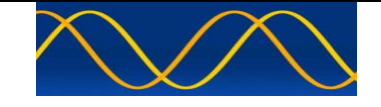

#### **BLOCK DIAGRAM A**

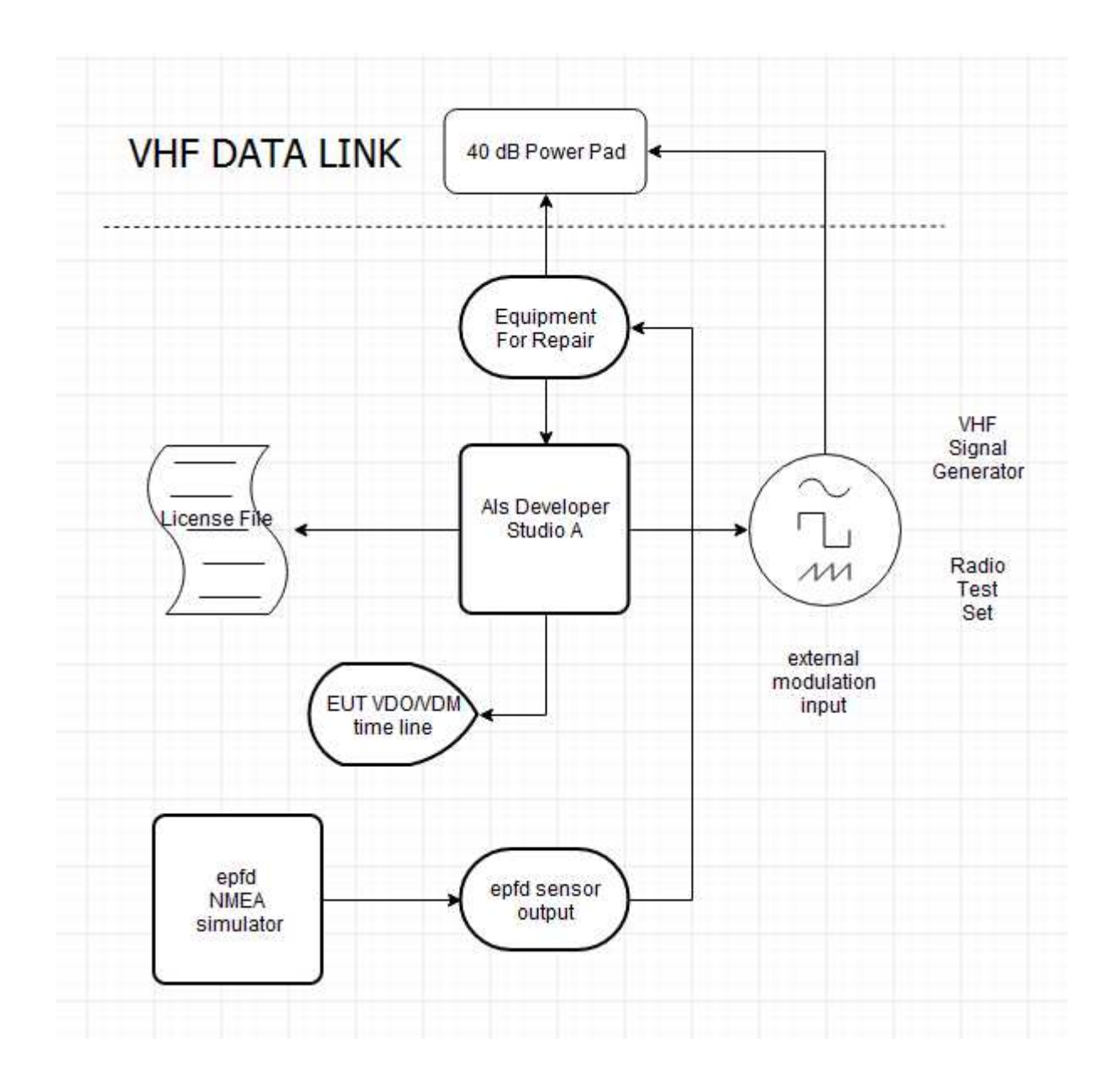

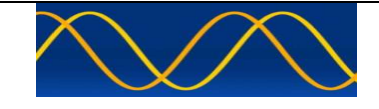

#### **BLOCK DIAGRAM B**

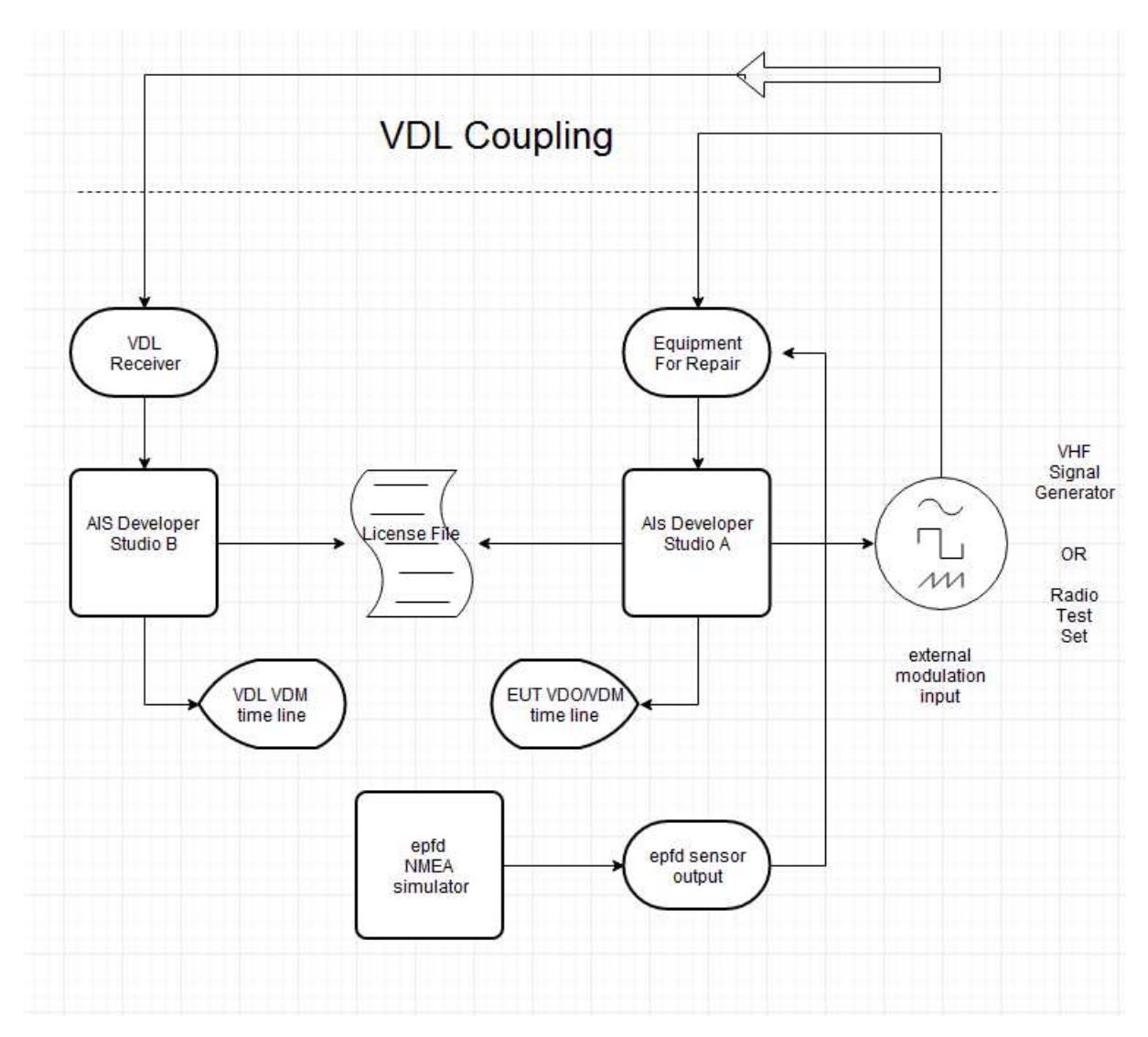

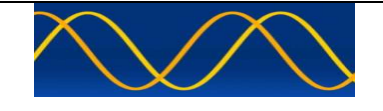

#### **BLOCK DIAGRAM C**

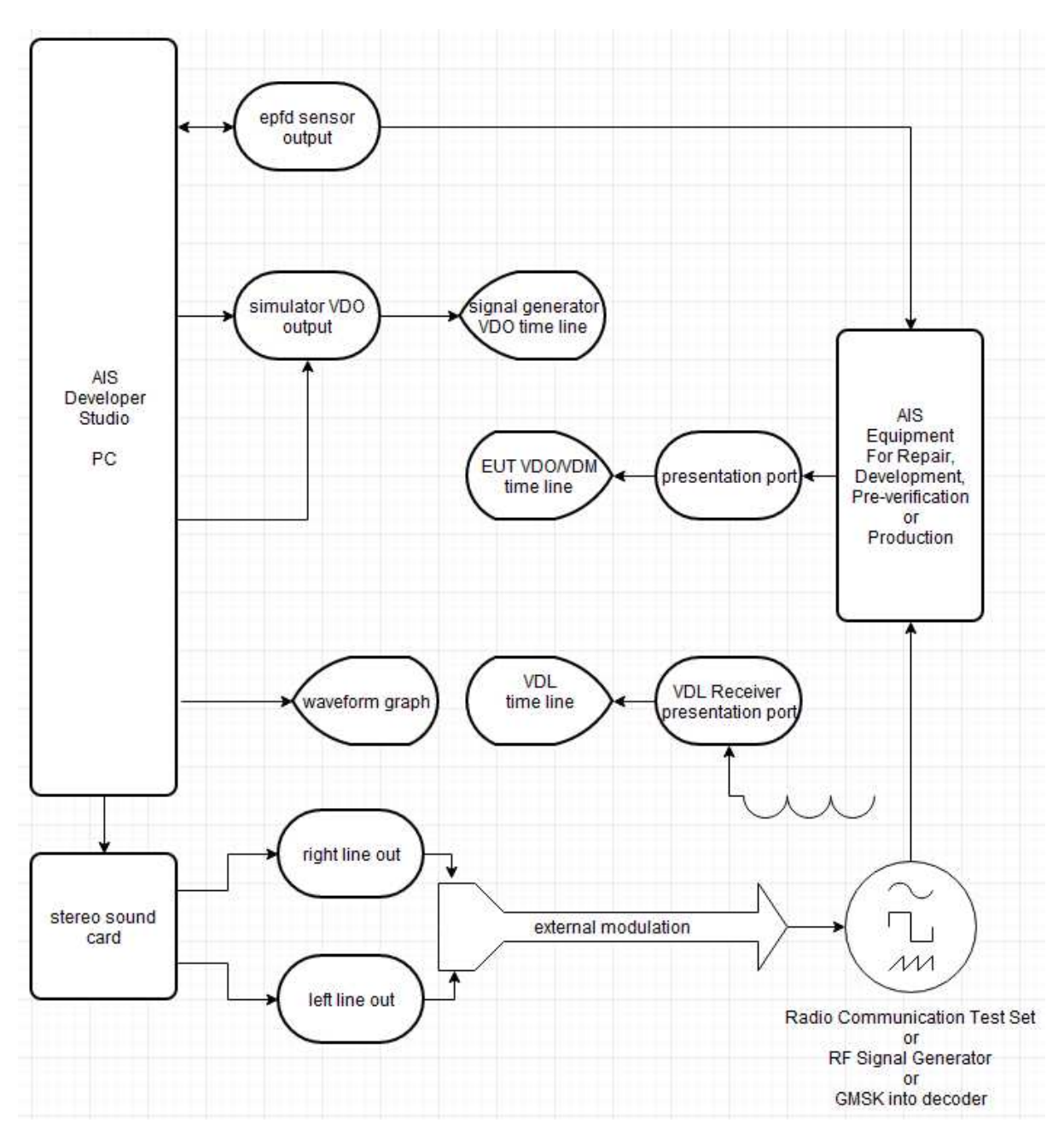

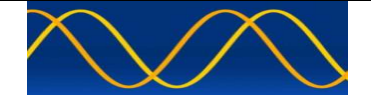

#### **NTP / SNTP**

The AIS Developer Studio uses NTP/SNTP network lock to obtain a relative UTC time base. All events are time stamped with the NTP/SNTP network lock.

#### **NTP**

The Network Time Protocol (NTP) is a networking protocol for clock synchronization between computer systems over packet-switched, variable-latency data networks. In operation since before 1985, NTP is one of the oldest Internet protocols in current use. NTP was designed by David L. Mills of the University of Delaware.

#### **SNTP**

Simple Network Time Protocol (SNTP) is a simplified version of Network Time Protocol (NTP) that is used to synchronize computer clocks on a network. This simplified version of NTP is generally used when full implementation of NTP is not needed.

The accuracy of the UTC time stamp is dependent on your network lock of choice.

#### **EUT Receive process synchronization**

Many years ago AIS developers locked there RECEIVE process synchronous to 1PPS. This was in error as the AIS unit should be able to decode any received RF stream regardless of SLOT SYNCRONIZATION or GPS 1PPS lock.

The following M.1371 guideline is given

#### **TDMA** synchronization  $3.1.1$

TDMA synchronization is achieved using an algorithm based on a synchronization state as described below. The sync state flag within SOTDMA communication state (see  $\S 3.3.7.2.1$ ) and within ITDMA communication state (see  $\S 3.3.7.3.2$ ), indicates the synchronization state of a station (see Figs 3 and  $4$ ).

The TDMA receiving process should not be synchronized to slot boundaries.

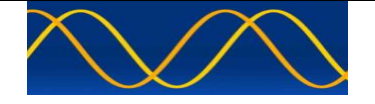

### **3.1.1 TDMA Synchronization**

"The TDMA receiving process should not be synchronized to slot boundaries."

1. For multiple packet receiver testing in development, the EUT transmitter should be disabled.

2. On an operational unit the EUT's dynamic state should be placed in "Ship at anchor or moored and not moving faster than 3 knots" or 3min nominal reporting interval.

This allows none(1) or minimal clash(2) of VDL packets.

### **Class A ship borne mobile equipment reporting intervals**

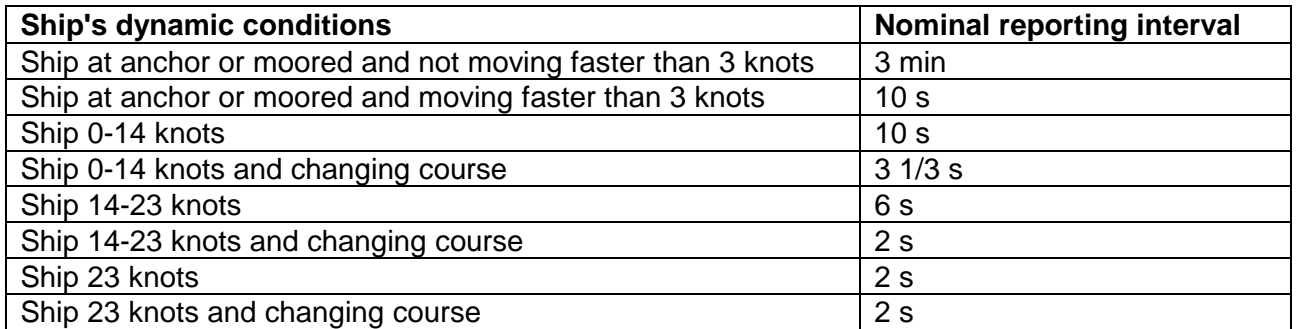

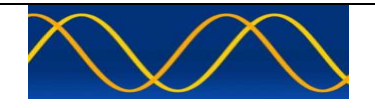

#### **Abbreviations**

The following is a list of abbreviations used in the AIS Developer Studio Suite

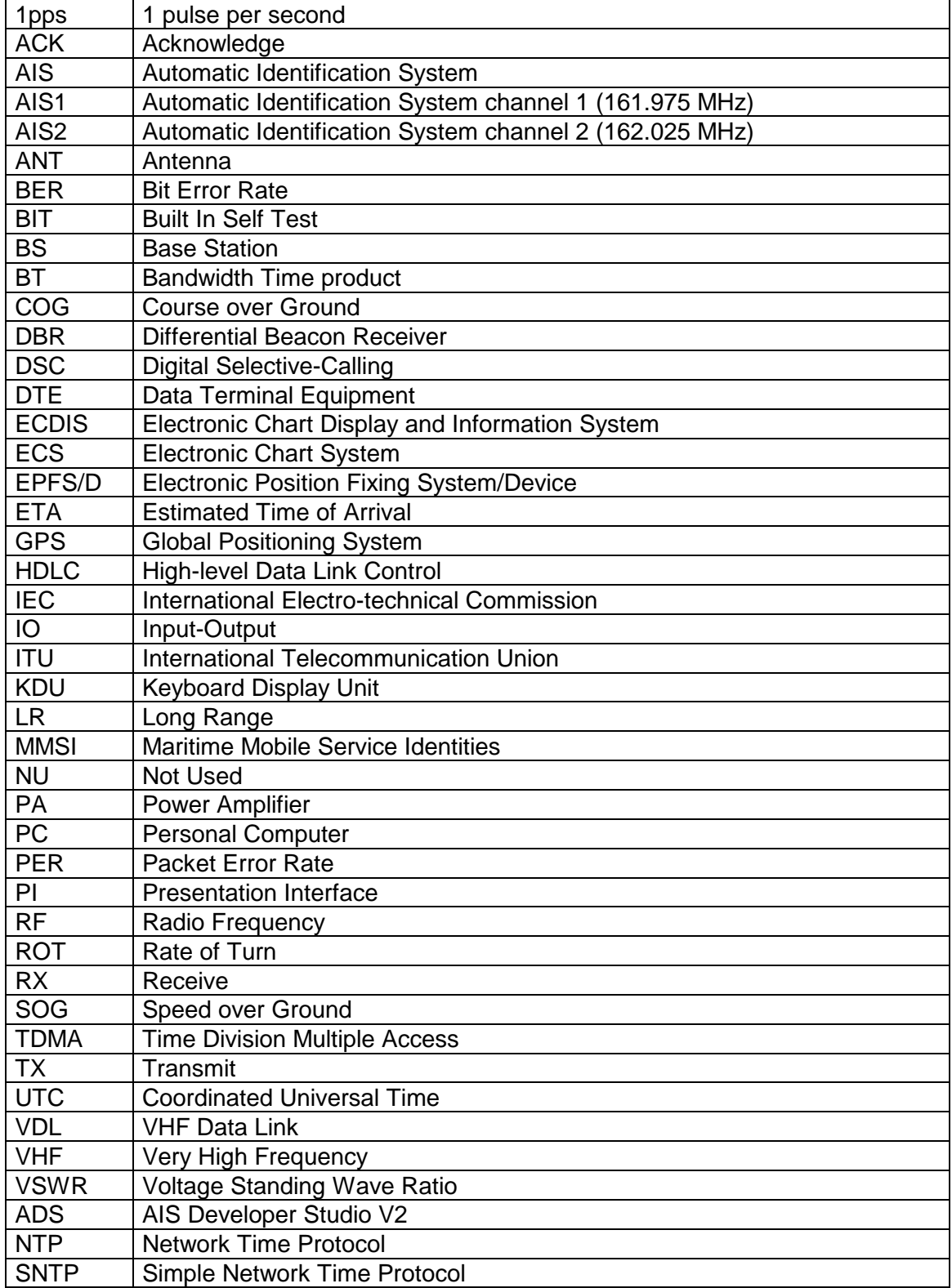

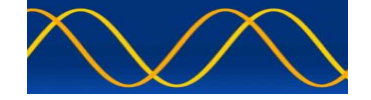

#### **Reference Documents**

#### **List of standards and specifications**

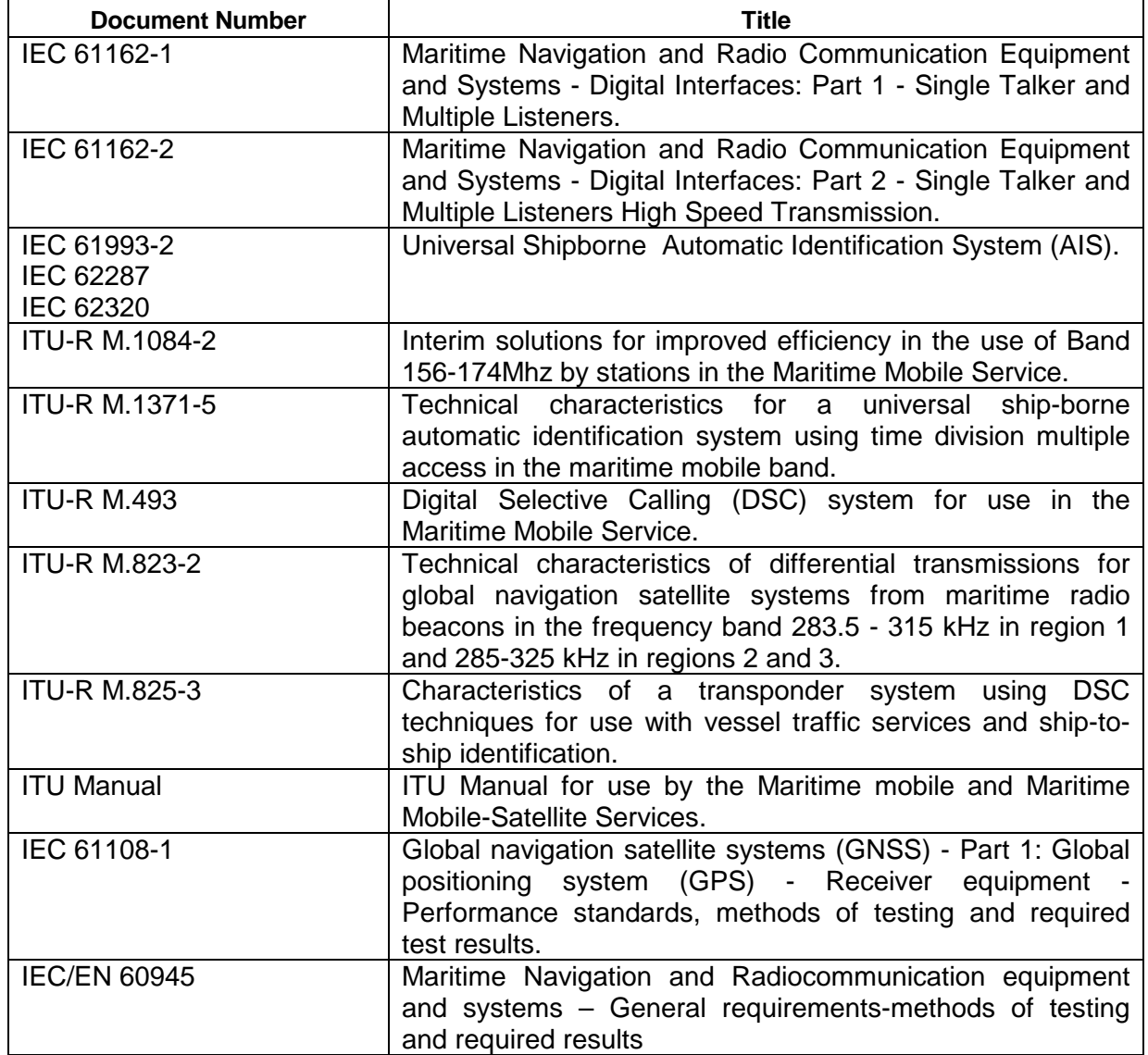

#### **List of Related Software and Manuals**

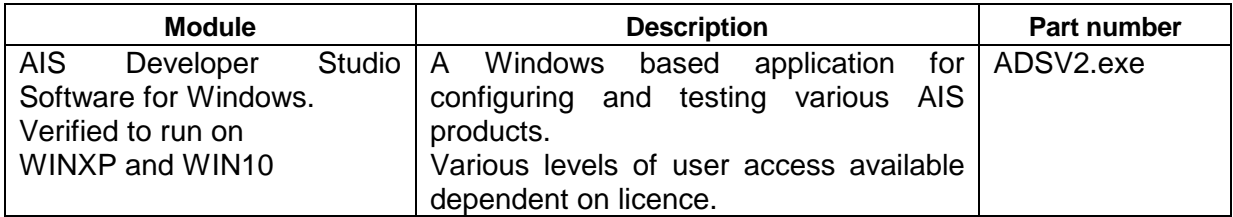

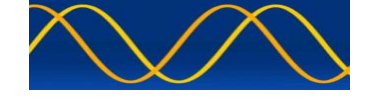

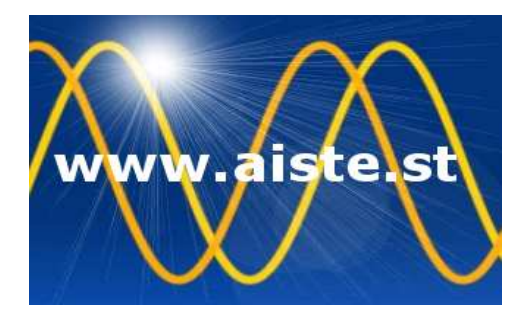

28 Mustang Ave Pierre Van Ryneveld **Centurion** Gauteng South Africa Tel: +27 07222 53467 www.aiste.st email: support@aiste.st